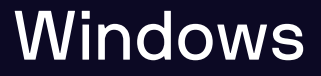

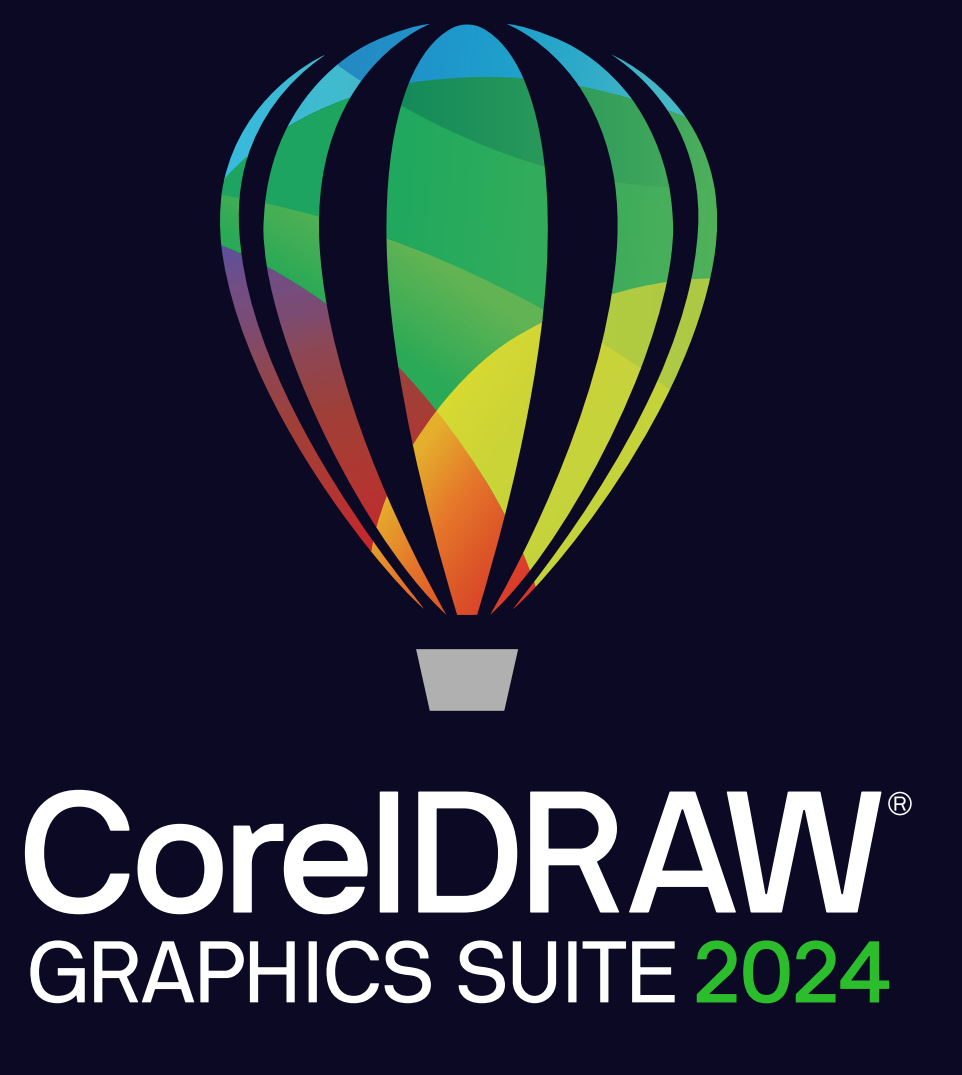

快速入门指南

版权所有 © 202<sup>4</sup> Corel Corporation。保留所有权利。

CorelDRAW® Graphics Suite 快速入门指南

Corel、Corel 徽标、Corel 气球徽标、CorelDRAW、CorelDRAW 气球徽标、Corel Font Manager、CONNECT、LiveSketch、Corel PHOTO-PAINT、PowerClip 以及PowerTRACE 都是 Corel Corporation 在加拿大和 / 或美国的商标或注册商标。

提及的所有其他公司、产品和服务名称、徽标、品牌以及任何注册或未注册商标仅用于识别目的,并且仍然是其各自所有者的专有财产。使用与第三方有关的任何品牌、名称、标志或任何其他信息、图像或材料并不意味着认可。我们否认对此类第三方信息、图像、材料、标记和他人名称拥有任何专有权益。www.corel.com/patent 上提供了这些已颁发专利的非详尽列表。

原始样本艺术品由第三方提供,经许可使用和 / 或修改,除非与此类第三方另有约定。<br>————————————————————

产品规范、定价、包装、技术支持和信息 (以下简称 " 规范 ")仅指英语零售版本。所有其他版本 (包括其他语言的版本)的规范可能各有不同。<br>————————————————————

201312

# CorelDRAW Graphics Suite

CorelDRAW® Graphics Suite 提供完全集成的应用程序 (CorelDRAW®、Corel PHOTO-PAINT™ 和 Corel® Font Manager) 以及互补插件, 从矢量插图和页面布 局到照片编辑、位图到矢量跟踪、 Web 图形以及字体管理,无所不包。

# CorelDRAW 工作区

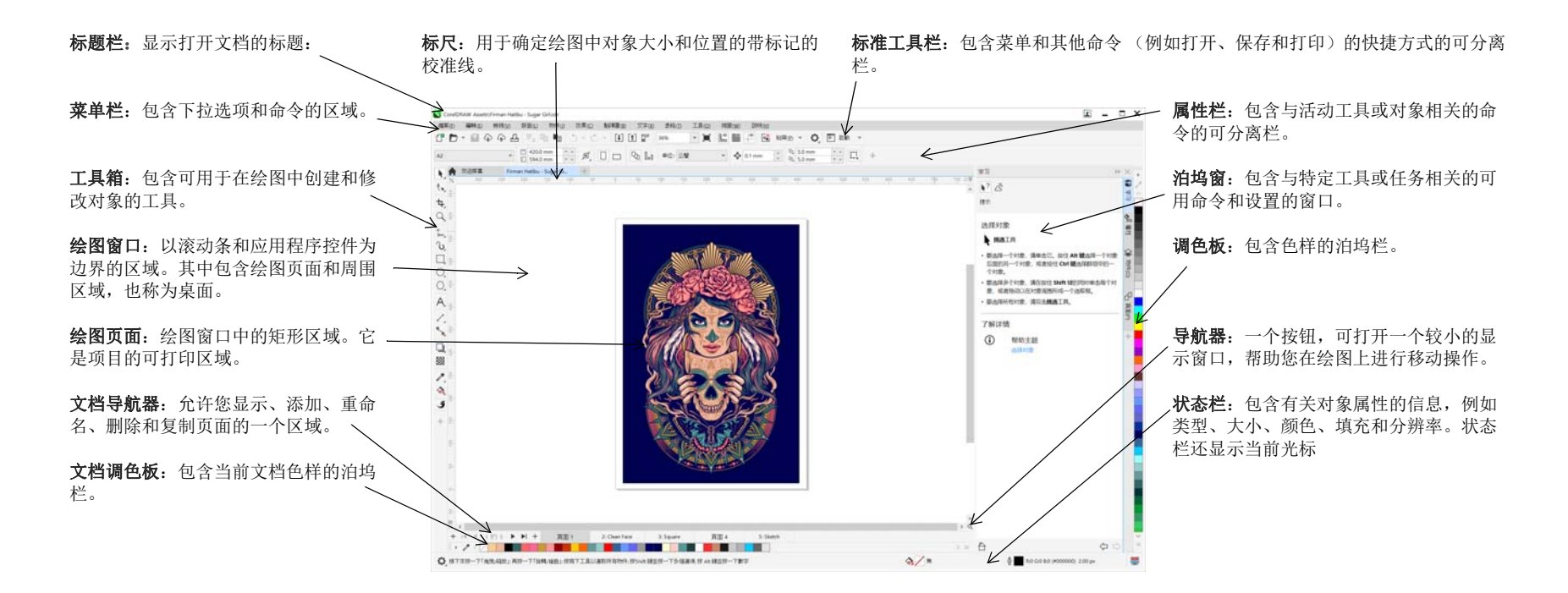

通过"欢迎屏幕",您可以快速启动或打开文档,选择适合您需求的工作区,访问在线学习视频和其他学习资源,以及通过 CorelDRAW Graphics Suite 创建的 原创作品库获得灵感。此外,发现文件还可帮助您快速熟悉 CorelDRAW 和 Corel PHOTO-PAINT。

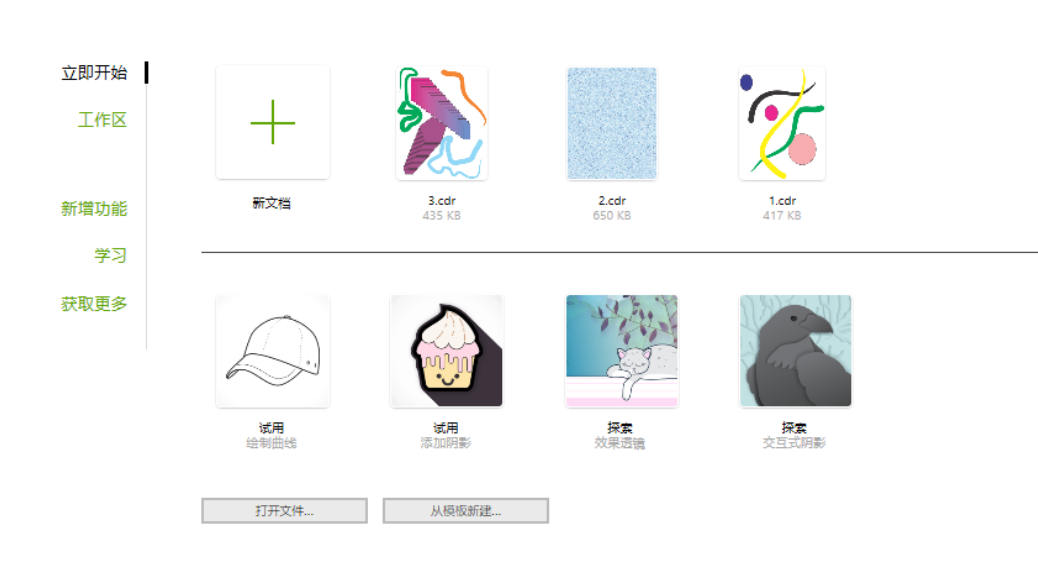

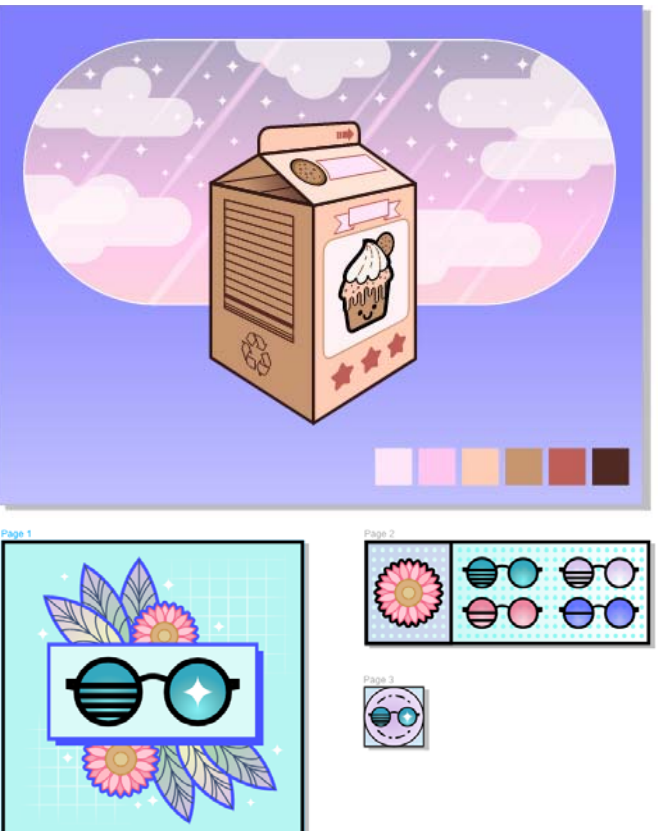

## 工作区选择

专用工作区集合旨在使您更轻松地访问特定工作流程或任务中最常用的工 具,帮助您提高工作效率。可用的工作区包括 " 默认 "、" 触摸 "、"Lite"、" 插图 "、 " 页面布局 " 和 "Adobe Illustrator"。

要选择工作区,请单击窗口 ▶ 工作区,或者从欢迎屏幕中的可用工作区中讲 行选择。

要向活动工作区中添加工具或控件,请单击快速自定义按钮 —。

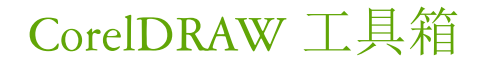

CorelDRAW 工具箱中的许多工具都组织在展开工具栏中。要访问这些工具,请单击按钮右下角的小箭头。下方的插图显示默认工作区中的工具箱和展开工具 栏,并且可以帮助您轻松查找工具。如果您仍然看不到要查找的工具,请单击工具箱底部的快速自定义按钮 +。借助快速自定义按钮,您还可以隐藏不常 用的工具。

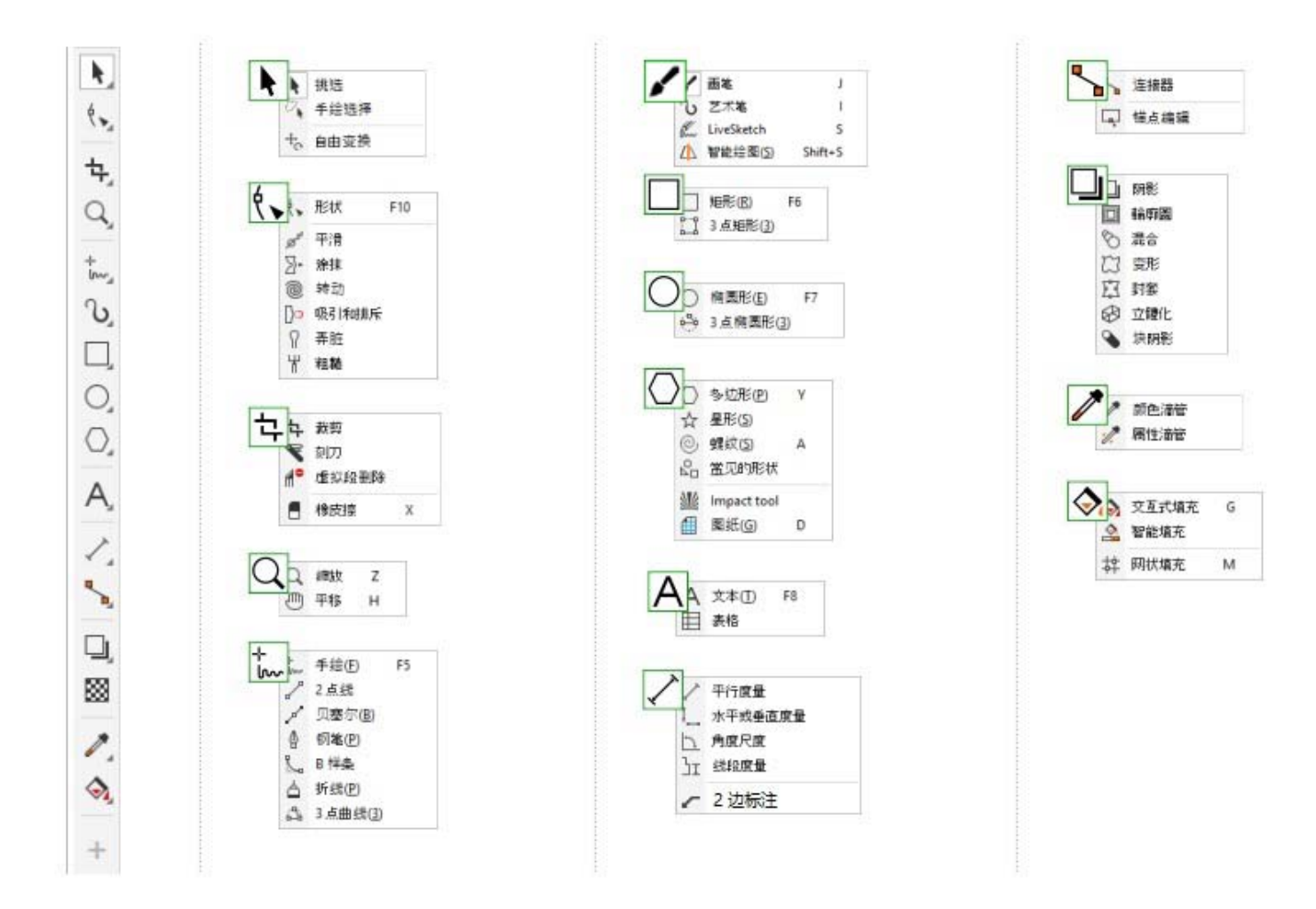

模板

通过 " 从模板新建 " 对话框 (文件 ▶ 从模板新建),您可以浏览并搜索现代 全新模板以启动设计项目,如徽标、小册子和文具等。

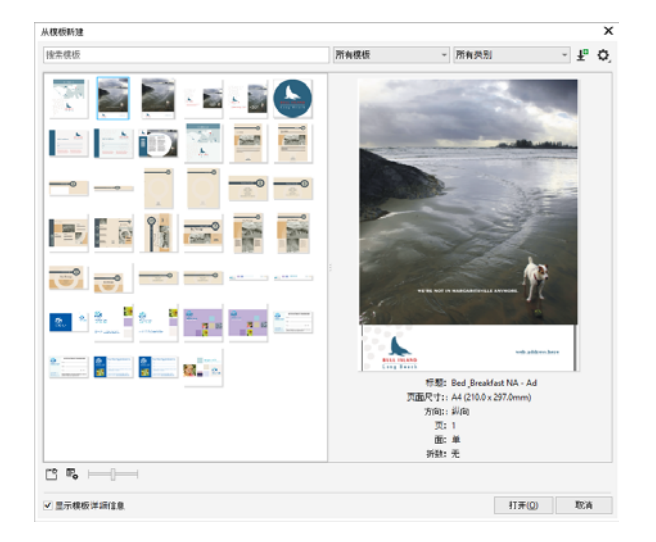

# 线条

通过曲线展开工具栏中的绘图工具,您可以绘制曲线和直线,以及同时包含 曲线段和直线段的线条。线段通过节点连接,节点以小方块表示。

手绘 \*.. 和折线 亼 工具允许您绘制手绘线条,就好像您正在素描一样。

贝塞尔 / 和钢笔 ⇔ 工具允许您通过精确放置每个节点并控制每条曲线段 的形状来一段一段地绘制线条。 B 样条工具 【 可让您创建平滑的曲线, 并 比使用手绘路径绘制曲线所用的节点更少。

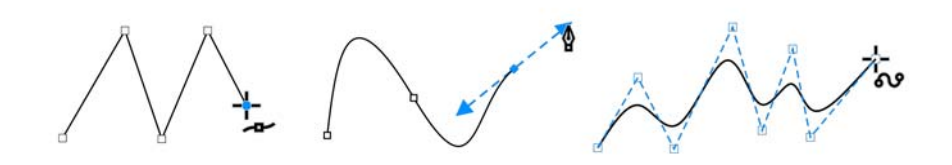

LiveSketch™ ≪工具在提供手绘草图的简 便性和速度的同时,结合了智能笔触调 整和矢量绘图。在您绘制草图时, CorelDRAW 会分析您的笔触,对其进行调整 并将其转换为贝塞尔曲线。

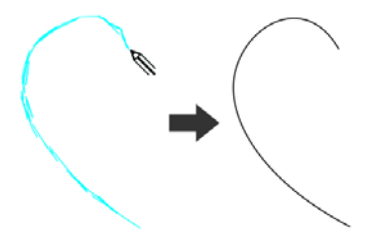

# 形状

CorelDRAW 提供了多种用于绘制形状的工具。

#### 矩形

通过使用矩形工具 一沿对角线进行拖动, 您可以绘制矩形或正方形 (按住 Ctrl 键 时)。 3 点矩形工具 【】 允许您以一个角度快速绘制矩形。

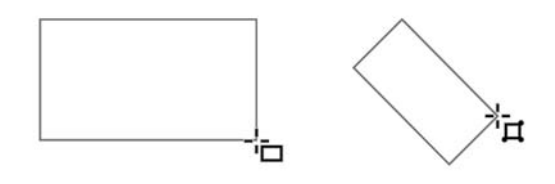

#### 椭圆形

您可以通过使用椭圆形工具 沿对角线进行拖动来绘制椭圆形。按住 Ctrl 键可将形状限制为圆形。3点椭圆形工具(1) 允许您以一个角度快速绘制椭 圆形。

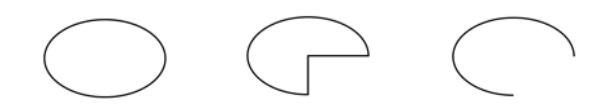

要绘制弧形或饼形,您可以单击属性栏上的弧形 ( , 或饼形 ( - 按钮,然后 拖动。

#### 复杂形状

您可以使用对象 展开工具栏上的工具绘制多边形、网格、螺纹和两种类型 的星形:完美和复杂。使用属性栏更改多边形边数、星形点数、网格列数或 螺纹回圈数。

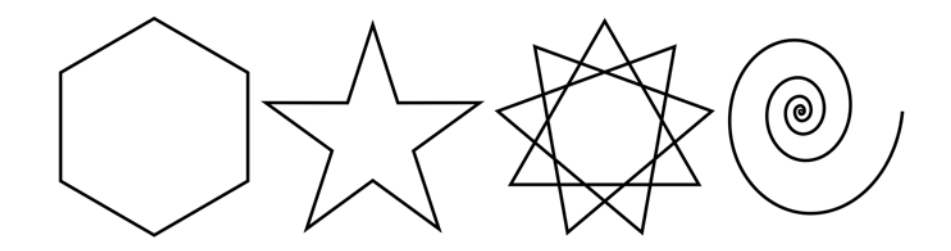

#### 预定义形状

通过对象展开工具栏上的常用形状工具,您还可以绘制基本形状、箭头、流 程图形状、标题和标注形状。在属性栏上选择预设形状,然后拖动菱形手柄 (字形)来修改一些形状的外观。

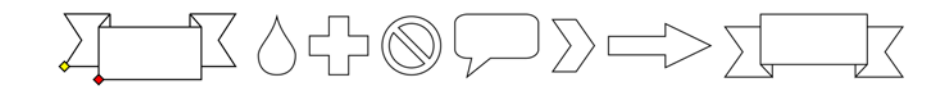

## 画笔笔触

画笔笔触不仅复现了传统艺术媒介的 美学,如颜料、蜡笔、铅笔和粉笔, 而且还融合了数字特效和富有物理学 灵感的粒子笔刷。画笔基于像素的刷 痕(1) 由矢量曲线(2) 控制,允许轻松 编辑和操作线条和形状。

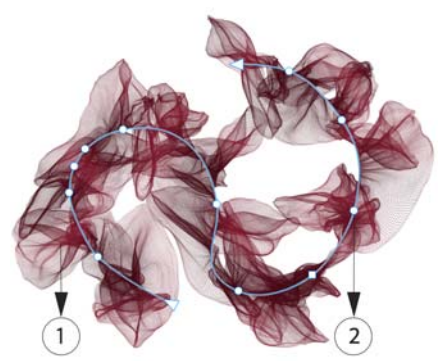

- 要添加笔刷笔触,请单击工具箱中  $\tilde{\mathcal{A}}$ 的画笔工具 √, 打开属性栏上的笔刷选择器, 单击笔刷样式, 然后在文档 窗口中拖动。使用属性栏上的笔刷大小 ▲ 和 笔刷透明度 ■ 控件来调整笔 刷笔触大小和透明度。
- 要将笔刷笔触应用于对象,请单击画笔工具,打开属性栏上的笔刷选择器,然后单击笔刷样式。

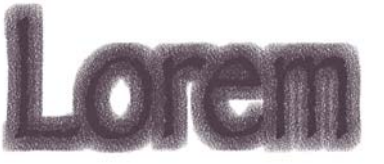

要更改笔刷笔触的颜色,请使用画笔工 具选择笔刷笔触,然后右键单击默认调色板上的颜色。

# 对称绘图

CorelDRAW 允许您实时创建对称的对象和设计。您可以在对称设计中包含 矢量和位图对象。

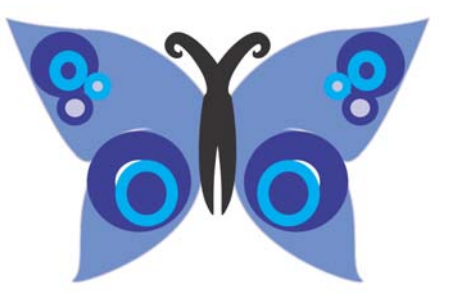

要创建对称设计, 请选择或绘制曲线或形状, 单击对象 ▶ 对称 ▶ 创建新对 称。添加更多对象,并根据需要编辑对象。要添加更多对称线,请在浮动工 具栏上的镜像线条框中键入数字。单击对象 ▶ 对称 ▶ 完成编辑对称。

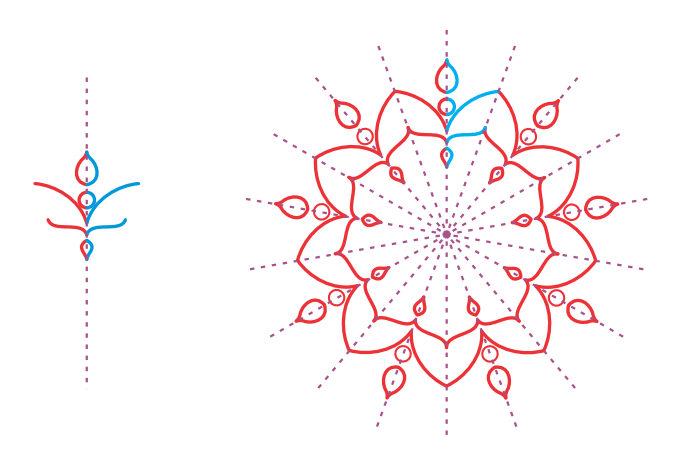

# 平行绘图

CorelDRAW 允许您同时绘制多条平行曲线,并控制它们 之间的距离。还可以将平行线条添加到现有的线条。

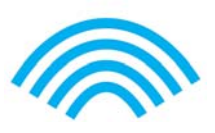

要绘制平行线条,单击曲线工具,然后单击属性栏上的

平行绘图按钮 。在平行绘图工具栏上,单击平行 线条按钮 ,然后在 绘图窗口中绘制。

# 透视绘图

使用透视绘图可以绘制复杂的草图、图样和设 计,从而产生距离和深度错觉。采用透视绘制 时, CorelDRAW 会自动创建透视视野,使您可以 添加与透视线对齐的线条和形状。结果便是生成 由透视视野和添加的对象所组成的透视组。

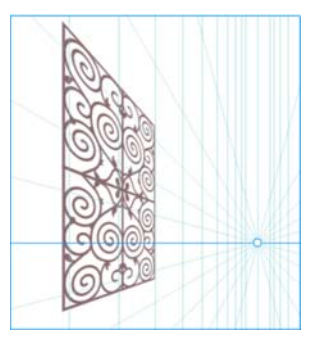

- 要透视绘制,请使用挑选工具单击绘图窗口中
- 的任何空白空间,以确保未选择对象。单击对象 透视 透视绘制,然后从 浮动工具栏上的类型列表框中选择透视类型。在绘图窗口中拖动以设置透视 视野。要选择要用于绘制的平面,请单击以下按钮之一:正交 | 、顶部 、左侧 (对于单点透视,为侧面) ◇或右侧 ◇。单击线条或形状工具, 然后绘制一个或多个对象。单击浮动工具栏上的完成。

要将现有对象添加到透视组,右键单击该对象,然后单击移至平面,然后选 择一个平面。

# 文本

您可以向绘图中添加两种类型的文本:段落文本 (1) 和美术字文本 (2)。您还 可以从外部文件导入现有文本,或从剪贴板粘贴文本。

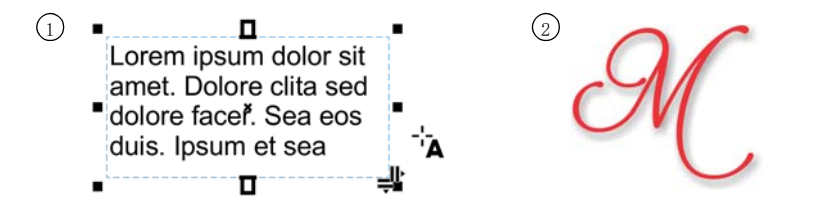

段落文本可用于对格式要求更高的较大篇幅的文本。在添加段落文本之前, 您必须通过文本工具 A 进行拖动以创建文本框。

您可以将美术字文本用于短行文本,以便向其应用各种效果,如阴影或轮廓 图。您可以向开放或闭合路径添加美术字文本。

### 使文本适合路径

要使文本适合路径,请选择文本,然后单击文本▶使文本 适合路径。将指针移动到某个路径上,然后使用动态预览 放置文本。单击以将文本附加到路径。

要在路径中键入文本,请单击文本工具 A,然后指向一个路 径。指针更改为适合路径指针时,单击以添加文本。

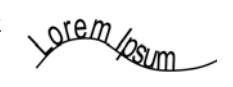

### 查找字体

通过 CorelDRAW 和 Corel PHOTO-PAINT 中的字体列表框, 您可以轻松查看、 过滤并查找字体。根据粗细、宽度、支持的脚本等过滤字体;使用关键字搜 索字体; 访问 Google Fonts 等远程字体; 以及轻松下载字体包。

### OpenType 功能和可变字体

OpenType 功能使您可以选择各个字符 的替代外观 (字形),只要字体和选择 的字符支持 OpenType 功能即可。 OpenType 功能包括分数、连字、序号、 装饰、小型大写字母、花饰等。 OpenType 字体基于 Unicode,非常适合 在跨平台和多平台设计工作中使用。此 外,CorelDRAW 将建议您可以应用至文 本的合格 OpenType 功能。

充分利用 OpenType 可变字体的灵 活性,这使您可以交互方式微调字 体的外观。您可以沿一个或多个变 化轴更改可变字体,如宽度、粗细 和倾斜,或沿着字体设计器指定的 自定义轴进行更改。

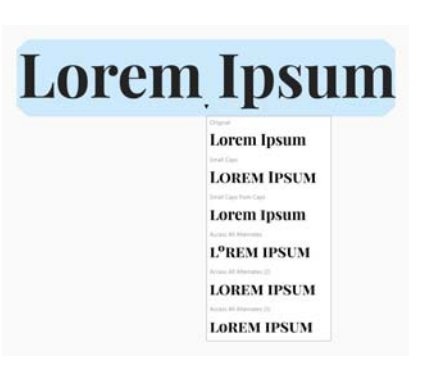

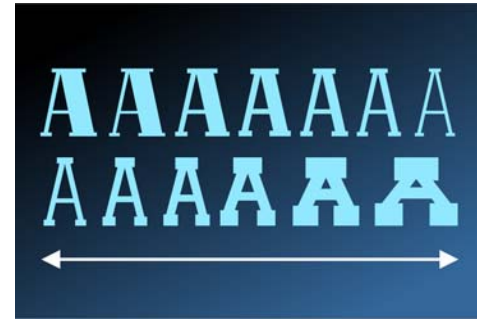

要调整可变字体属性,请使用文 本工具A选择使用可变字体的文本。单击属性栏上的可变字体按钮 AA,并 调整任何可用的字体属性。

要插入占位符文本,请使用文本工具单击空白文本框,然后单击文本▶段 落文本框 ▶ 插入占位符文本。通过占位符文本, 可在最终确定文档内容前更 方便地评估文档的外观。

### 字形泊坞窗

字形泊坞窗 (文本 ▶ 字形)提供与选定字体关联的所有 字符、符号和字形,以便更轻松地查找字符并将其插入 您的文档。

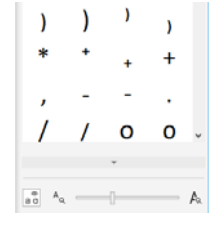

# 页面布局

页面属性栏使您可以调整页面设置,例如页面尺寸、尺度、方向、测量单 位、微调距离和再制距离。

要访问页面属性栏, 请单击**挑选**工具 ▶, 然后单击绘图窗口中的空白区。  $\tilde{\mathcal{L}}$ 

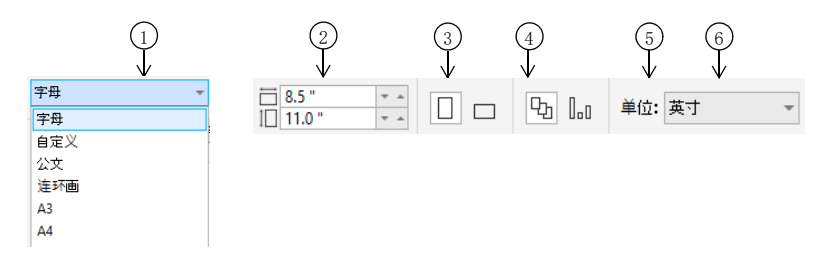

r)从属性栏上的**页面尺寸**列表框中选择一个预设页面尺寸。

2) 在**页面度量**框中指定自定义页面宽度和高度。

3) 单击**自动适应页面**按钮以将页面大小调整为局部图层上放置的内容范围。

4) 将页面方向设置为纵向或横向。

5) 单击**当前页面**按钮将页面尺寸仅应用到当前页面。

en从**单位**列表框中选择一个测量单位。

## 使用页面

可以一次查看一个页面或多个页面。在多页视图中,可一次查看所有文档页 面,而不必不断地在标签之间来回单击。

要切换为多页视图, 请单击视图 ▶ 多页视图。  $\tilde{\mathcal{A}}$ 

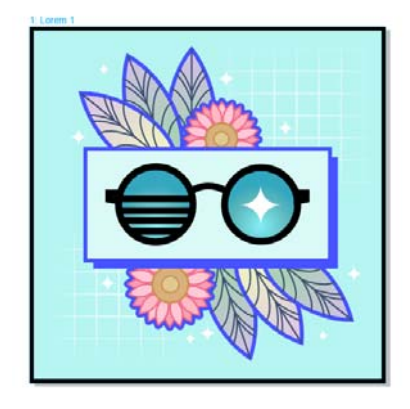

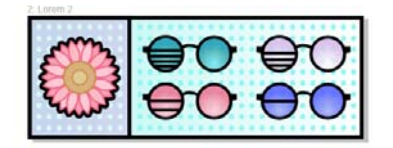

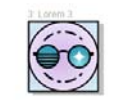

页面泊坞窗 (窗口 ) 泊坞窗 ) 页面) 允许您以文档顺序 或自由格式模式显式页面。为页面具有固定顺序的印刷 材料 (如小册子、书籍和杂志)设计和审查校样时,可 以选择按列、行或网格排列页面。自定义模式可实现自 由的非顺序布局,十分适合于处理将项目的不同资源放 置在单独页面上的文档。

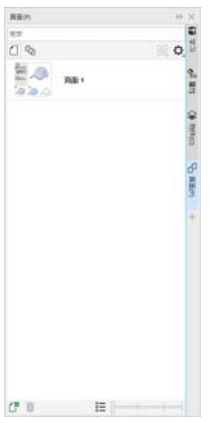

要排列多个页面,请单击页面泊坞窗中的多页面视图按 钮,然后单击多页面视图设置按钮。单击网格黑、垂直 品或水平品 按钮, 以文档顺序显示页面。单击自定义按钮 8,以自由格式模式显示页面。

要导航至绘图窗口中的页面,请单击页面泊坞窗中的页面,或单击应用程序 窗口底部的相应页面选项卡。

要插入、复制、重命名或删除页面,请右键单击页面泊坞窗中的页面,然后单击相应的命令。

要插入页码,请单击布局 ▶ 页码设置, 然后选择所需的设置。

## 页面布局工具

您可以显示标尺、网格与辅助线,以帮助您组织和放置对象。

要查看或隐藏网格、辅助线和标尺,请单击视图菜单,然后选择要显示的项 目。

## 图层

所有内容都放在图层上。应用于特定页面的内容放在 一个局部图层上。应用于文档中所有页面的内容可以 放在称为主图层的全局图层上。主图层存储在称为主 页面的虚拟页面上。

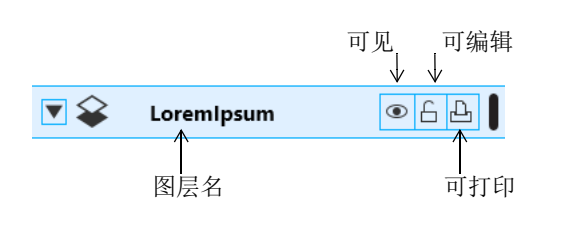

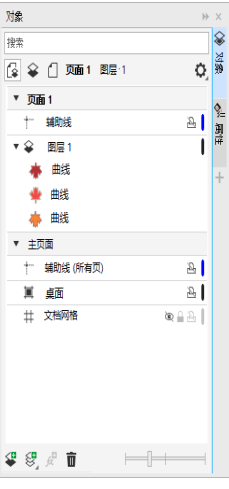

## 主图层

通过选择奇数、偶数或所有页面主图层,可以轻松为 多页面文档(例如 16 页或 32 页手册)创建页面特定的设计。

例如,您可能希望在偶数页面和奇数页面上显示不同的页眉或页脚。

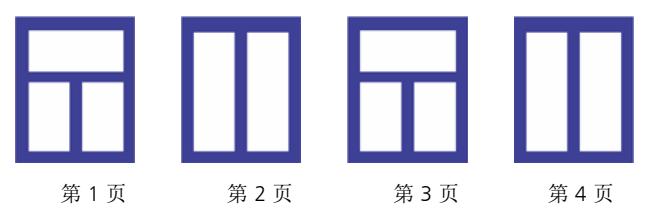

## 绘图比例

您可以选择预设或自定义的绘图比例,让图形上的距离与实际距离成比例。例如,可以在绘图中指定 1 英寸对应真实世界的 1 米。

要设置绘图比例, 请双击标尺以显示文档选项对话框。单击**编辑缩放比例**, 然后选择预设或自定义绘图比例。如果未显示标尺,请单击视图 ▶ 标尺。

#### 网格和基线网格

网格是一系列相交的虚线或点,用于精确地在绘图窗口中对齐和放置对象。 基线网格由遵循直纹表图样的线条组成,帮助您对齐文本基线。

 $\mathbf{C}$ 要设置网格和基线网格,请单击布局 ▶ 页面布局, 然后选择对话框的左侧窗 格中的网格。

#### 辅助线

辅助线是可以放置在绘图窗口的任意位置的线条,用来帮助放置对象。您可 以选择、移动、旋转、锁定或删除辅助线,并且可以更改其颜色或虚线图 样。

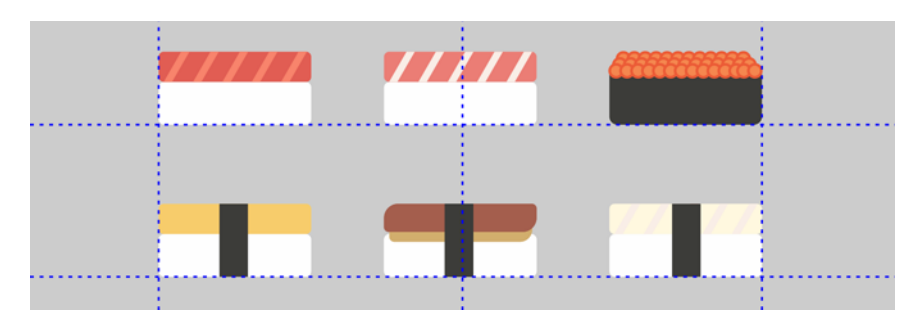

要添加辅助线, 请从垂直或水平标尺拖动到绘图窗口, 或单击布局 ▶ 页面布 局,然后在对话框的左窗格中选择辅助线。

## 贴齐

移动或绘制对象时,您可以将其与绘图中的其他对象、页面元素 (例如页 面中心)、文档网格、像素网格、基线网格或辅助线贴齐。对象在贴齐点附 近移动时,会锁定到贴齐点。

要打开或关闭贴齐功能,请单击标准工具栏上的贴齐,然后为所需的页面元 素启用或禁用贴齐功能

要临时禁用所有选定的贴齐选项,请单击视图 )贴齐关闭。要恢复选定的贴 齐选项,请再次单击视图 ▶ 贴齐关闭。

#### 对齐辅助线

对齐辅助线可帮助您更快地定位对象。当您创建、调整或移动与附近对象的 中心或边缘相关的对象时,将显示这些临时辅助线。

要显示对齐辅助线,请单击视图 ▶ 对齐辅助线。若要修改对齐辅助线设置, 请单击窗口 ▶ 泊坞窗 ▶ 实时辅助线, 然后选择所需的选项。

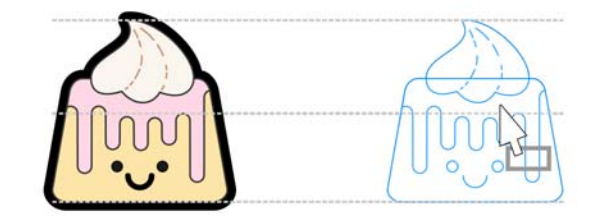

处理对象

处理对象是创建绘图的必要步骤。

使用挑选工具 ▶ 选择对象来激活选择手柄。拖动边角 手柄可按比例更改对象尺度。拖动中间手柄可不按比例更改对象尺度。

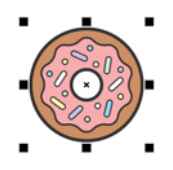

- 要选择多个对象,请按住 Shift,然后单击各个对象。  $\tilde{\mathcal{N}}$
- 要移动所选的对象,请指向其中心,然后将对象拖动到新位置。按箭头键可 按预设距离微调对象。要按预设距离的一部分进行微调, 请按住 Ctrl, 然后 按箭头键。要按预设距离的倍数进行微调, 请按住 Shift, 然后按箭头键。
- 单击对象两次激活旋转手柄。拖动边角手柄,按顺时针或逆时 针方向旋转对象。拖动中间手柄以交互式倾斜对象。拖动中心可设置对象的相对中心。

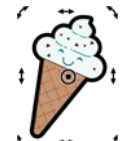

分组两个或多个对象后,这些对象将被视为一个单位。分组使您 可以对群组内的所有对象应用相同的格式。

要分组或取消分组所选对象,请单击对象 ▶ 群组, 然后选择所需的选项。  $\tilde{\mathcal{A}}$ 

使用聚焦模式可以轻松地选择和编辑对象,例如组内对象和重叠对象。这允许您隔离一个对象,并且仍然可以在绘图的上下文中看到它。要激活聚焦模式,首先选择对象。如果对象在组内,按住 Ctrl 并单击, 直到选择了想要的 对象。然后单击**编辑 ▶ 聚焦**。要退出聚焦模式, 双击绘图窗口中远离对象的 任何位置。

绘图中的对象按堆叠顺序显示,这通常是它们的创建或导入顺序。

要更改所选对象的顺序,请单击对象 ▶ 顺序, 然后从菜单中选择选项。  $\mathbb{Z}$ 

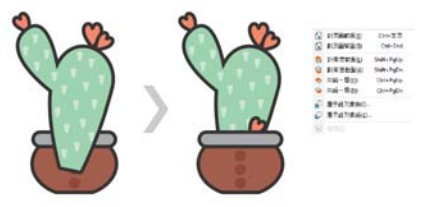

快速入门指南 [ 10 ]

- 要按对象的创建顺序选择对象, 请按 Tab 键。  $\tilde{\mathcal{A}}$
- 要擦除不需要的部分位图和矢量对象,请使用橡皮擦工具 ■。如果您想要 仅擦除特定对象中的某些部分,您必须选择此对象。无对象处于选定状态 时,橡皮擦工具将移除您拖动的绘图的任何部分。
- 要使对象适合路径,请使用选取工具选择对象。 按住 Shift 键,单击路径,然后单击**对象 ▶ 使对象适应路径**。在使对 象适合路径泊坞窗中, 选择所需的任何设置, 然后单击应 用。

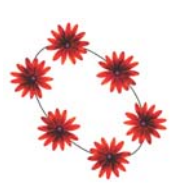

## 属性泊坞窗

属性泊坞窗 (窗口 → 泊坞窗 → 属性) 提供与对象有关的 格式化选项和属性。

例如,如果您创建矩形,则属性泊坞窗将自动显示轮 廓、填充与透明度选项以及矩形的属性。如果您创建文 本框,泊坞窗将立即显示字符、段落与文本框格式化选 项以及文本框的属性。

# 为对象造形

可以使用形状工具(、更改对象的形状。不同类型的对 象可以通过不同方式进行造形。

#### 矩形

您可以通过形状工具(、拖动矩形的任何角以使所有角弯成圆角。您还可以 在单击矩形工具 时,通过属性栏创建倒棱角、扇形角或圆角。

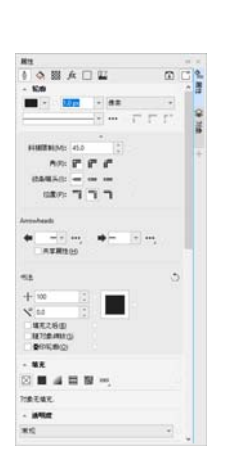

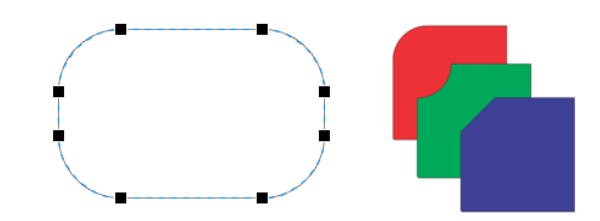

#### 椭圆形

要从椭圆形创建一个饼形,请通过形状工具 (、拖动椭圆形的节点,同时保 持指针位于椭圆形内部。

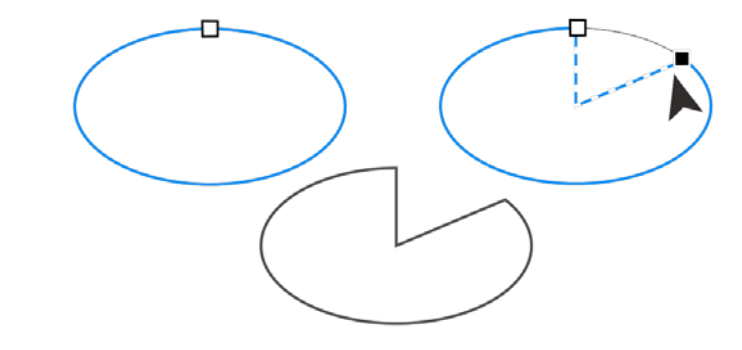

要从椭圆形创建一个弧形,请拖动节点,同时保持指针位于椭圆形外部。

#### 多边形和星形

要调整多边形或星形的形状,请单击形状工具(、然后向任何所需方向拖 动节点。要通过多边形创建星形,请向中心拖动节点。

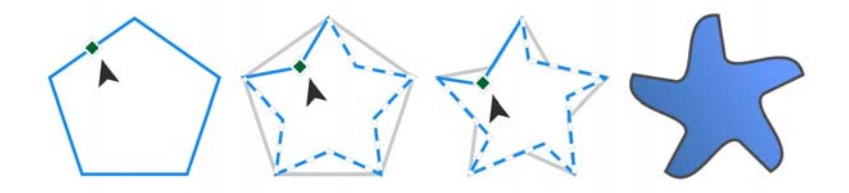

将对象转换为曲线

通过矩形工具 □ 和椭圆形工具 ○ 等形状工具创建的对象必须先转换为曲 线 (对象 ) 转换为曲线或 Ctrl + Q), 然后您才可编辑各个节点。此规则的 一个例外情况是,通过多边形工具 创建的对象。

#### 设置线条和曲线的形状

您可以通过使用形状工具(、控制曲线和线条的节点及线段,然后添加和删 除节点,从而设置曲线和线条的形状。

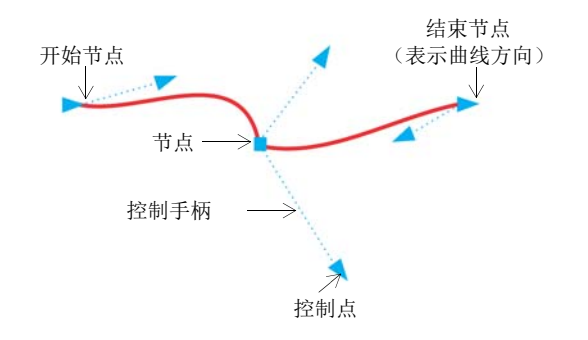

要添加节点,请双击路径,或者单击路径,然后单击属性栏中的**添加节点**按<br>钮。

要删除节点,请双击节点,或者选择节点,然后单击属性栏中的**删除节点**按<br>钮。

要减少节点数,请通过形状工具(、框选节点,然后单击属性栏中的减少节 点。

# 填充和轮廓

您可以将各种填充添加到对象内或其他闭合区域中,以及更改对象轮廓的颜 色。

#### 填充类型

您可以通过均匀、渐变、图样、纹理、 PostScript 和网格填充来填充对象。 渐变填充是两种或两种以上颜色的平滑渐变。

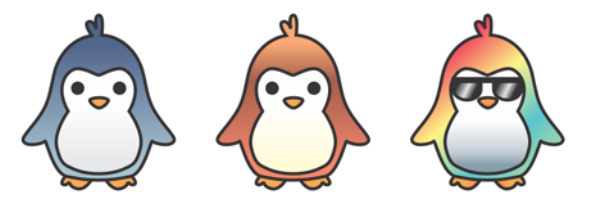

您还可以通过矢量图 (矢量图样填充)或位图图像 (位图图样填充)来填 充对象。

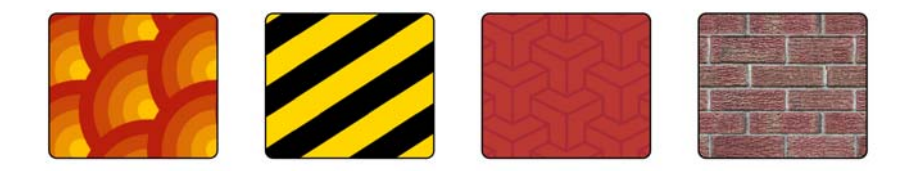

纹理填充可以模拟天然材料的外观,例如水、云和 石头。 PostScript 填充是通过 PostScript 语言创建的 复杂纹理填充。

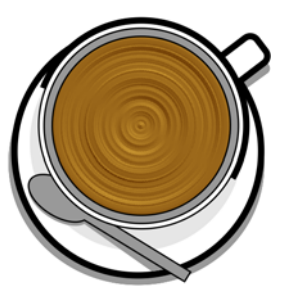

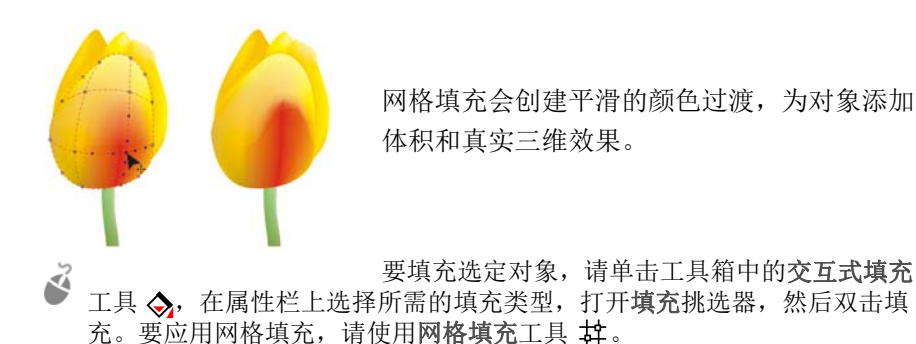

 $\boxtimes$   $\blacksquare$   $\blacksquare$   $\boxtimes$   $\blacksquare$   $\boxtimes$   $\boxtimes$ 

搜索填充  $\downarrow^{\text{B}}$   $\Omega$ 所有内容 所有类别  $\ddot{}$ 

O

### 选择颜色

调色板是多个色样的集合。可以使用默认的调色板 来选择填充色和轮廓颜色。选定的填充色和轮廓颜 色显示在状态栏上的色样中。

要通过纯 (均匀)色填充对象,请单击调色板上的 色样, 或将颜色拖动到对象上。

要更改轮廓颜色,请右键单击调色板上的色样,或将颜色拖动到对象的轮廓  $\mathbb{Z}$ 上。

要混合颜色,请选择彩色对象, 按 Ctrl, 然后单击调色板中的其他颜色。

- 要从一种颜色的不同阴影中选择,请单击并按住某种色样。
- 您还可以通过双击状态栏上的填充按钮 ◇ 或轮廓按钮 ◊ ,从颜色对话框 中选择填充和轮廓颜色。

### 颜色样式与和谐

颜色样式泊坞窗使您可以添加文档中使用的颜色作 为颜色样式。要从对象创建颜色样式,只需将该对 象拖至颜色样式泊坞窗即可。只要您更新颜色样 式,就会更新使用该颜色样式的所有对象。颜色和 谐是一组匹配的颜色样式,它们关联起来形成一个 颜色方案。可以向颜色和谐应用规则以同时变换所有颜色,并创建替代颜色方案。

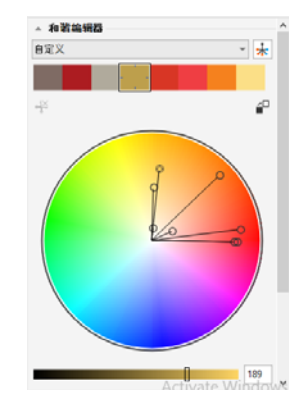

## 滴管工具

使用滴管工具 7 进行颜色取样时,该工具会自动切换至"应用颜色"模 式,以便您可以立即应用取样的颜色。要快速激活颜色滴管工具,请按 Ctrl  $+$  Shift  $+$  E.

滴管工具还可以在各种颜色对话框中方便地放置,以便您无需关闭对话框即 可从文档中取样和匹配颜色。

### 更多调色板

通过调色板泊坞窗 (窗口 ) 泊坞窗 ) 调色板), 可以轻松创建、组织和显示 或隐藏默认与自定义调色板。您可以创建特定网络的 RGB 调色板或特定打 印的 CMYK 调色板,并且可以添加第三方调色板。调色板泊坞窗包含 PANTONE 预置文件, 例如 PANTONE Goe 系统和 Fashion+Home 调色板。

## 颜色管理

颜色管理确保了在查看、修改、共享、打印文档或将其导出为其他格式时能 准确地显示颜色。您可以使用默认或文档特定颜色管理设置来设置颜色配置 文件、策略和匹配类型。在处理该文件时,文档特定设置会替代默认应用程 序设置。

要访问默认或文档特定颜色管理设置,请单击工具 ▶ 颜色管理。

# 效果

通过添加轮廓、阴影、块阴影或斜角效果,为对象创造三维纵深感。使用冲 击效果向您的项目添加冲击,或将其转换为马赛克。利用无破坏性的位图效 果增强对象的外观,而不会永久对其进行更改。

#### 轮廓图

可以通过为对象勾划轮廓线,创建一系列渐进到对象内部或外部的同心线。

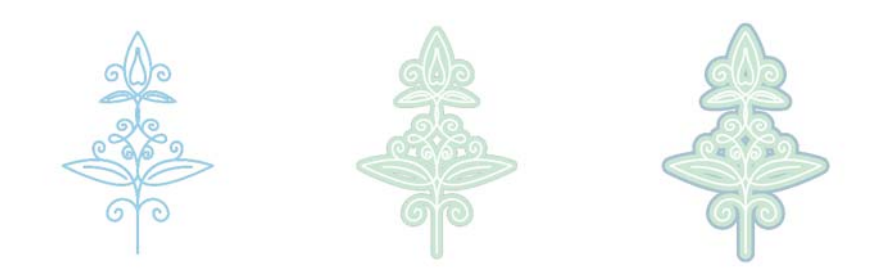

要应用轮廓,请选择一个对象,然后单击轮廓图工具 。向中心拖动起始手 柄以创建内部轮廓图,或向远离中心的方向拖动以创建外部轮廓图。

#### 阴影和内阴影

阴影和内阴影模拟了落在对象上的光 线,增添了三维深度,使外观更逼 真。阴影显示在对象的后面或下面; 内阴影显示在对象的内部。您可以调 整颜色、不透明度、偏移和羽化等阴 影属性。

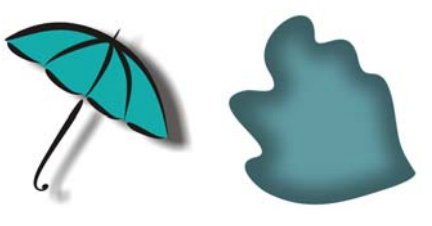

要应用阴影,请选择一个对象,单击阴影工具 ,然后在属性栏上,单击阴 影工具 , 对于扁平阴影, 从对象中心开始拖动, 或对于透视阴影, 从对 象边缘开始拖动。在属性栏上指定任意属性。

要应用内阴影,请选择一个对象,单击阴影工具 ,然后在属性栏上,单击 内阴影工具 。从对象中心开始拖动,直到内阴影达到所需大小。

您可以从属性栏应用预设阴影和内阴影。

#### 块阴影

和阴影及立体模型不同,块阴影由简单的线条构成,因此是屏幕打印和标牌 制作的理想之选。您可以调整块阴影的深度和方向,还可以更改其颜色。块 阴影可能包含孔洞,但您可以将其移除以创建纯色曲线对象。

**STET EA DIAM** 

要应用块阴影,请单击块阴影工具 ∕ , 然后单击对象,并朝所需方向拖 动,直到块阴影达到所需大小。

## 马赛克

使用 Pointillizer 效果 (效果 ▶ Pointillizer), 可以通过任意数量的选定矢量 或位图对象,创建高质量的矢量马赛克。从精确的半色调图案到类似于点彩 派作品的艺术效果,都能在此效果中找到创建炫目的设计所需的工具。

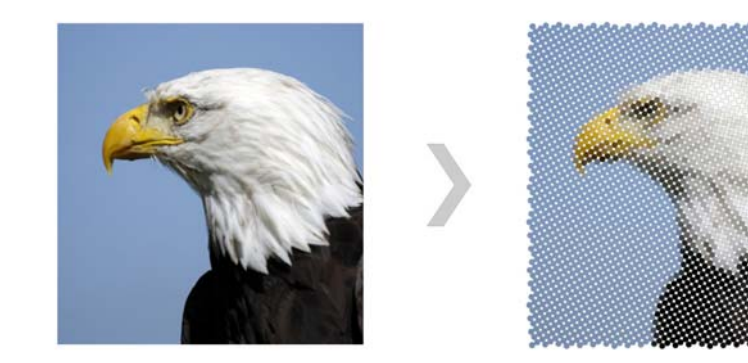

斜角效果

斜角效果 (效果 ) 斜角) 通过使对象的边缘倾斜, 将三维深度添加到图形 或文本对象。斜角效果可能包含专色和印刷 (CMYK) 色,是打印的理想选 择。

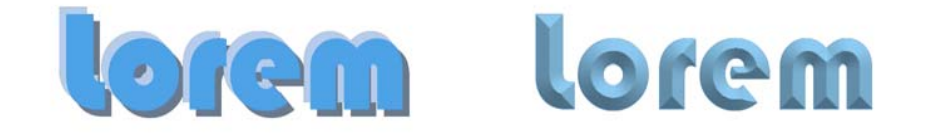

## 位图效果

位图效果 (基于像素且非破坏性的)可应用于矢量和位图对象。位图效果 列在 CorelDRAW 中效果菜单的顶部。您可以使用属性泊坞窗 (窗口 ▶ 泊坞 窗 ▶属性)中的 FX 选项卡以显示、隐藏和编辑效果, 应用其他效果等。

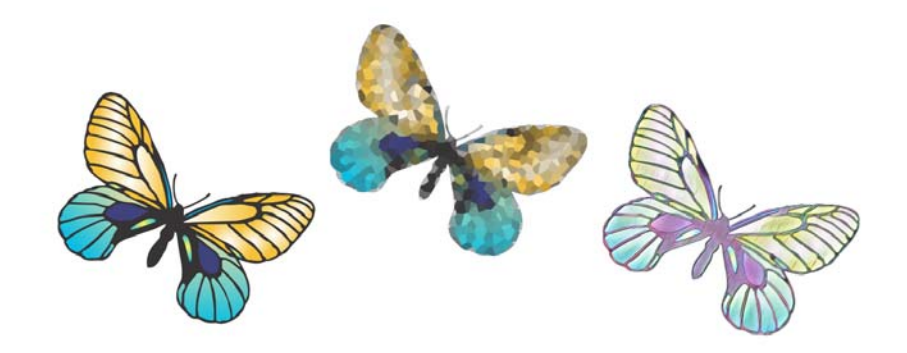

# QR 码

快速响应 (OR) 码在消费者广告和包装领域广受欢迎, 使 智能手机用户可以快速访问品牌的网站,以了解其他产品 信息。您可以选择要在 QR 码中包含的信息,例如 URL、 电子邮件地址、电话号码、 SMS、联系人、日历事件或地 理位置。

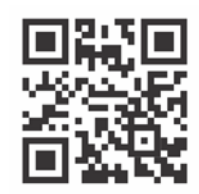

要插入 OR 码,请单击对象 ▶ 插入 ▶ OR 码。在属性泊坞窗的 OR 码区域中, 从 QR 码类型列表框中选择一个选项。

# 导入文件

CorelDRAW 使您可以导入在其他应用程序中创建的文件 (文件▶导入或 Ctrl + I),以在您的项目中使用。例如,您可以导入可移植文档格式 (PDF)、 JPEG 或 Adobe® Illustrator® (AI) 文件。您可以按最新日期、扩展名、文本 或说明来排序文件类型。

您可以在活动应用程序窗口中将文件作为对象进行导入。也可以在导入文件 时调整该文件的大小并使其居中。

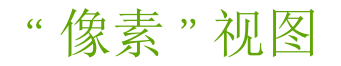

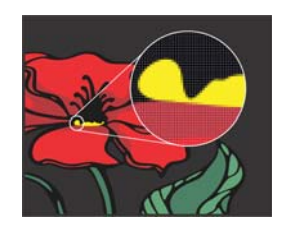

" 像素 " 视图显示基于像素的绘图,使您可以放大某 个区域以及更准确地对齐对象。它还可以更准确地 呈现设计在网络上的显示方式。

要启用"像素"视图,请单击视图 ▶像素。从属性栏的缩放级别列表框中, 选择 800%。

## 调整泊坞窗

在 Corel PHOTO-PAINT 中, 调整泊坞窗 (窗口 ▶ 泊坞窗 ▶ 调整) 是进行照片调整的第一步。它使 您可以在上下文中杳看更改时,以非破坏性方式 应用最常用的调整。您可以在 Corel PHOTO-PAINT 中创建多过滤器调整预设,并在 CorelDRAW 和 Corel PHOTO-PAINT 中应用这些预设。此外,可以使用局部调整模式仅编辑照片的特定区域。 要将调整添加到泊坞窗中,单击添加调整按钮 4. 然后选择调整。调整包括白平衡、光线、色调曲 线、均衡效果等。

要显示或隐藏调整,启用或禁用位于调整名称右侧的复选框。

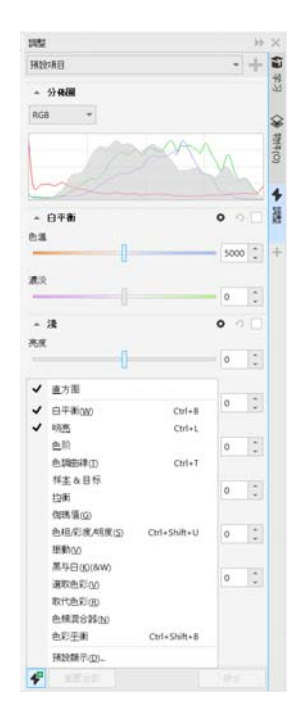

要更换照片中的颜色,请使用更换颜色调整。

# 编辑照片

CorelDRAW Graphics Suite 提供许多功能来有效且高效地编辑照片和其他位 图。其中一些功能仅在 Corel PHOTO-PAINT 中提供。

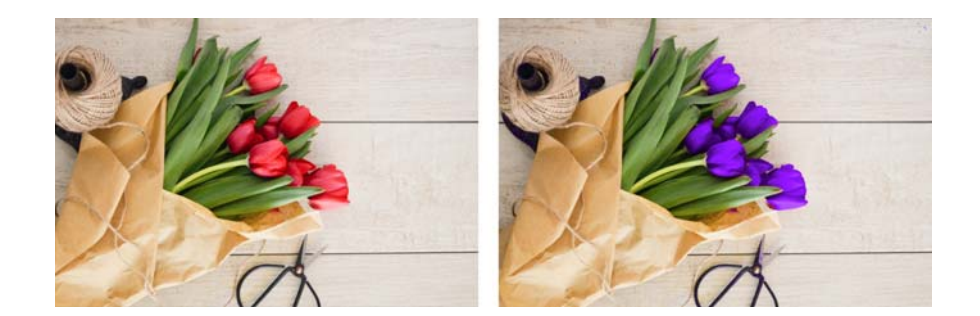

### 移除照片中不必要的区域以及修复瑕疵

Corel PHOTO-PAINT 中的剪切图实验室 (图像 ▶ 剪切图实验室) 用于将图像 区域从周围的背景中剪切出来。此功能允许隔离图像区域并保留边缘细节, 例如纤细或模糊的边缘。

修复克隆工具 % 通过使用取样底纹进行着色并将其 与润饰区域的颜色相匹配,可以细致地移除图像中 不必要的点和瑕疵。

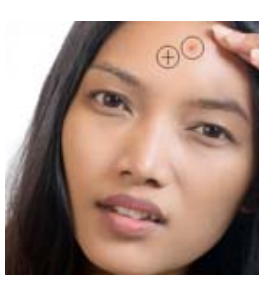

#### 特殊效果

着色、镜头光晕、棕褐色色调和延时等相机效果可

以再现复古的摄影样式,让您的相片呈现出独特的视觉外观。此外,您还可 以转换图像以模拟绘图、绘画、蚀刻或抽象艺术等。可以从 CorelDRAW 或 Corel PHOTO-PAINT 中的效果菜单访问特殊效果。

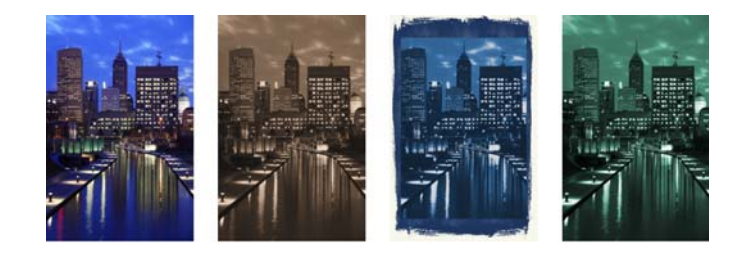

在 Corel PHOTO-PAINT 中,从效果菜单访问的特殊效果会被破坏性应用。要<br>在 Corel PHOTO-PAINT 中添加效果,请使用效果泊坞窗(窗口 ▶ 泊坞窗 ▶ 效 果), 或使用对象泊坞窗 (窗口 )泊坞窗 ) 对象) 中的添加效果按钮 。

### RAW 相机文件

在导入 RAW 相机文件时,您可以查看有关文件属性和相机设置的信息,调 整图像颜色和色调,以及改进图像质量。您也可以从 CorelDRAW 和 Corel PHOTO-PAINT 免费下载 Corel® AfterShot™ 3 HDR 以轻松修正和增强您的

RAW 或 JPFG 照片, 以及通过批处理工具一次性将调整应用到一张或数千张 照片。此外,您可以使用 HDR 模块创建 HDR (高动态范围)图像,此模块 包含在 AfterShot 3 HDR 中。

#### 对象泊坞窗

Corel PHOTO-PAINT 中的对象泊坞窗 (窗口 ▶ 泊坞窗 ▶ 对象) 使您可以杳看 和管理图像中的对象。例如,您可以隐藏、显示、重命名或更改对象的堆叠 顺序。您还可以选择合并模式,以确定对象与基础对象的混合方式。

#### 图像尺寸和分辨率

图像的尺寸和分辨率会影响其打印质量。您可以使用重新取样对话框 (图 像 ▶ 重新取样), 以选择与作品库的预期使用相匹配的尺寸和分辨率。AI 辅 助增加取样选项 (如插图和真实感)有助于放大图像而不丢失细节,并提 供更好的图像粗化和增强的位图描摹。通过使用机器学习模型,这些新增功 能可保持放大的文件具有清晰的边缘、锐度和精细细节。

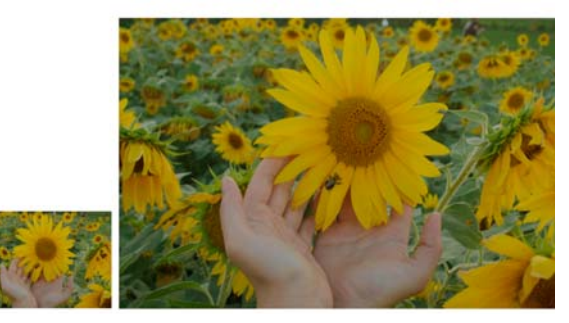

### 笔刷挑选器

Corel PHOTO-PAINT 中的笔刷挑选器将所有笔刷类别和 笔刷类型整合在一个位置,帮助您查找笔刷。笔刷挑 选器可通过颜料 飠、效果 ∝ 和 克隆 і 工具的属性 栏进行访问,提供笔尖和笔刷笔触预览,并且会存储 您最近使用过的五种笔刷的设置。

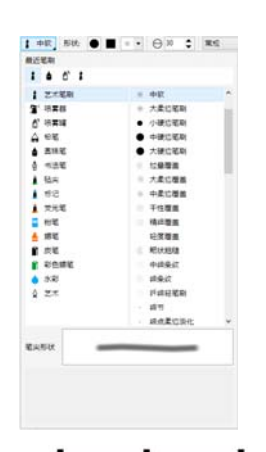

#### 透明度

您可以更改对象的透明度,以显示下面的图像元 素。您可以应用均匀、渐变、纹理或位图图样透 明度。

- 要在 Corel PHOTO-PAINT 中应用透明度,请单击<br>对象透明度工具 图, 使用属性栏上的控件,或使用对象泊坞窗中的不透明 度控件。
- 要在 CorelDRAW 中应用透明度, 请单击对象 ▶ 属性, 然后使用属性泊坞窗 的透明度区域中的控件。

## 描摹位图

使用快速描摹命令,可以一步描摹位图并将其转换为矢量图形,也可以使用 PowerTRACE 控件预览和调整描摹结果。 Corel PowerTRACE 的 AI 辅助功能 (可从"调整"页面访问)提供了迄今为止最佳的位图转矢量描摹结果。您 可以利用高级的图像优化选项,帮助在描摹位图时提高位图的质量。

要描摹位图,请在 CorelDRAW 中选择位图,单击属性栏上的**描摹位图**,然 后选择一种描摹方法。

# 触控笔、触控和色轮设备

充分利用笔和触控笔来控制笔刷笔触。在 CorelDRAW 中,艺术笔工具的表达模式和橡 皮擦工具对触控笔的压力、倾斜和方位作出 反应。在 Corel PHOTO-PAINT 中,橡皮擦工 具、绘画工具和其他笔刷工具支持笔压、倾 斜、方位以及旋转。

CorelDRAW Graphics Suite 提供触摸手势支持、触摸工作区 (窗口 ▶ 工作区 ▶ 触摸) 和自动工作区切换, 帮助您充分利用触控设备。

# 协作

通过将 CorelDRAW 与 CorelDRAW.app 配合使用, 您可以在任何设备上与他 人协作执行设计项目。 CorelDRAW 中的注释泊坞窗 (窗口 ▶ 泊坞窗 ▶ 注 释)允许您在上下文中实时查看和处理添加到文档的任何注释并提供反馈。 您可以使用备注图标、箭头、矩形、椭圆形、线条和自由格式形状来标记文 档,并添加与标记相关的注释。此外,协作文本工具A 可帮助您使作者和客 户参与到共同创作和编辑文本中。

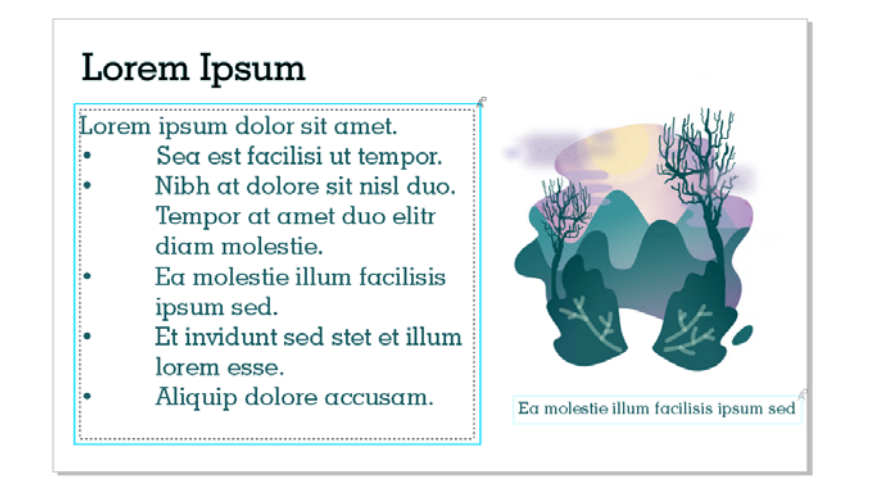

可从 CorelDRAW 和 CorelDRAW.app 中访问一个仪表板,并使其充当协作中 心。它包含所有 Corel Cloud 绘图,通过一次单击可显示预览、注释和团队 成员的数量、项目状态。该仪表板还使您可以直接从 CorelDRAW 共享设 计,而不必打开每个文件。

要访问仪表板,请单击文件 ▶ 从云打开或文件 ▶ 保存到云。  $\mathbb{Z}^2$ 

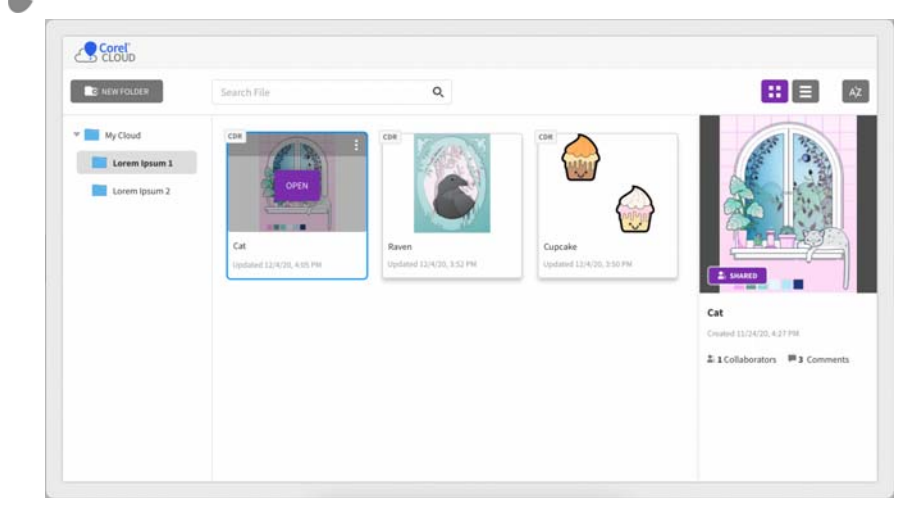

# 导出文件、对象和页面

您可以导出 (文件 ) 导出或 Ctrl + E) 图像, 并将其保存为可在其他应用程 序中使用的各种文件格式。例如,可以将文件导出为 Adobe Illustrator (AI)、 PDF 或 JPEG 格式。有些文件格式可能不支持 CorelDRAW (CDR) 文件具有的 部分功能,因此最好先将原始文件另存为 CDR 文件,然后在将其导出。

导出为 Web 对话框 (文件 ) 导出为 > Web) 提供常用导出控件, 使您可以 在导出文件之前预览各种过滤器设置的结果。此外,您可以为光滑处理的边 缘指定对象透明度和边颜色 — 所有这些操作都可以实时预览。

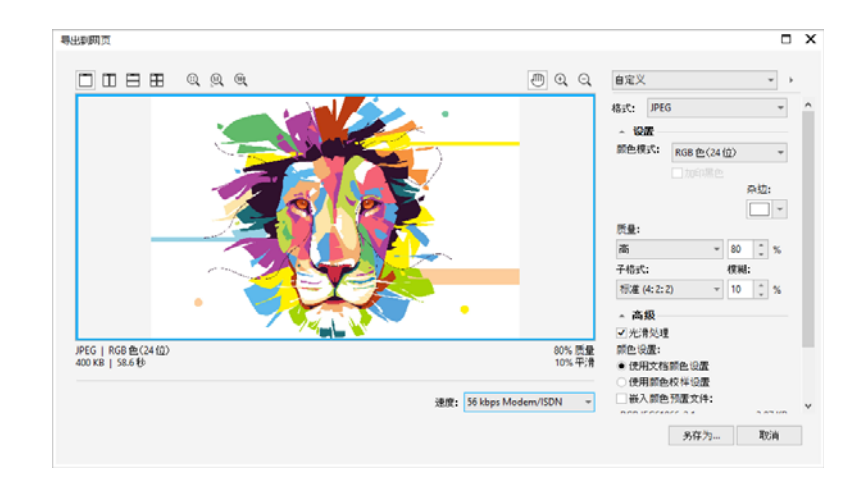

您也可以将项目导出到适合 WordPress 的位图图像, 然后将其上载到 WordPress 帐户 (文件 ▶ 导出为 ▶ WordPress)。

在 CorelDRAW 中使用导出泊坞窗 (文件 导出为 多文件),可以将一个 或多个对象和页面或一组对象导出为 DF、 JPEG、 PNG、 SVG、 EPS、 AI、 DWG、 DXF、 TIFF 和 GIF 格式。

要导出对象,您必须首先在文档中将其选中,然后单击导出泊坞窗中的添加 新项按钮rF",以将其添加到导出列表。

要将活动页面添加到导出列表,您必须在该页面上取消选择所有对象,然后在导出泊坞窗中单击添加新项按钮[=" 。

要从导出泊坞窗导出资产,请选中该资产名称旁边的复选框,为每个资产指定导出设置,然后单击导出。

要通过重复使用导出列表中项目的设置来添加资产,请在文档中选择资产。在导出泊坞窗中,单击要复制其设置的条目旁的选项按钮 ,,然后单击使 用这些设置添加资产。

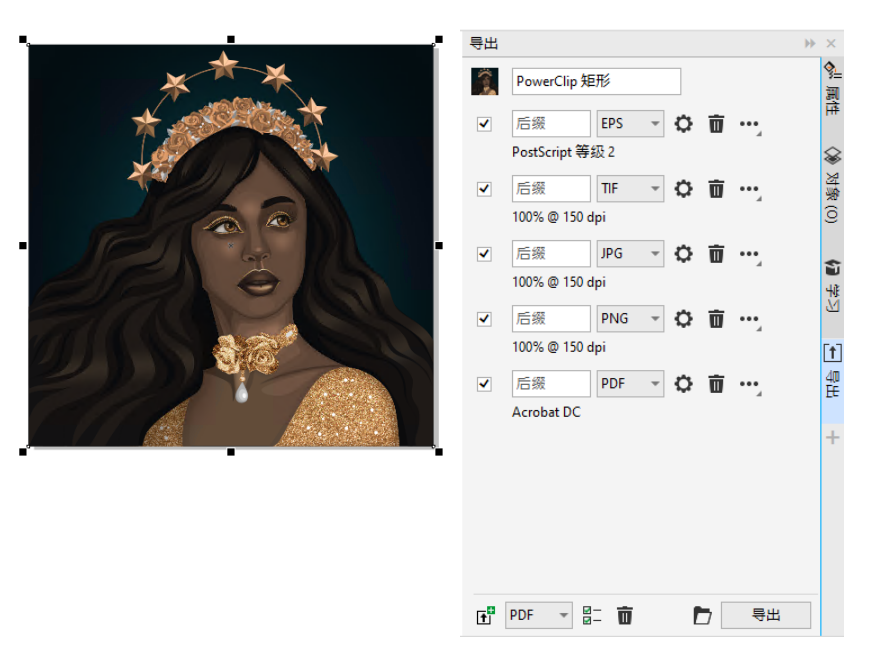

#### 键盘快捷键

要查看所有键盘快捷键,请单击工具 ▶选项 ▶ 自定义。在自定义类别列表 中,依次单击命令、快捷键选项卡和查看全部。

您可以使用对齐键盘快捷键在页面上快速放置对象。选择要对齐的对象,然 后按快捷键。

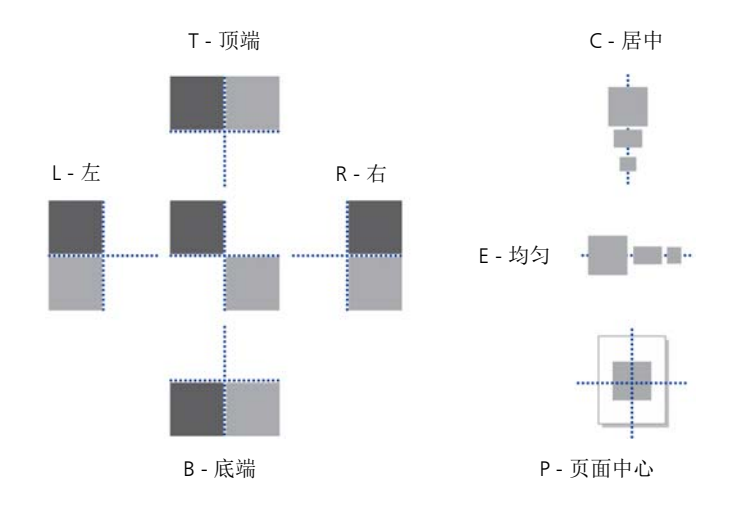

# 查找和管理内容

您可以在 CorelDRAW 中轻松访问所有本地、共享和云内容。资产泊坞窗 (窗口 ▶ 泊坞窗 ▶ 资产),以前称为 CONNECT Content 泊坞窗,允许您在 一个中心位置搜索并浏览可用内容,包括符号库和其他保存到云文件夹及共 享给云文件夹的文件。找到需要的剪贴图或位图后,可以将其添加到项目 中。为帮助您入门, Corel 提供了存储在 Documents\Corel\Corel Content\Images 文件夹中的本地内容。如果您希望扩展图像集合,则可以从 " 获取更多 " 对话框中下载其他图像包。

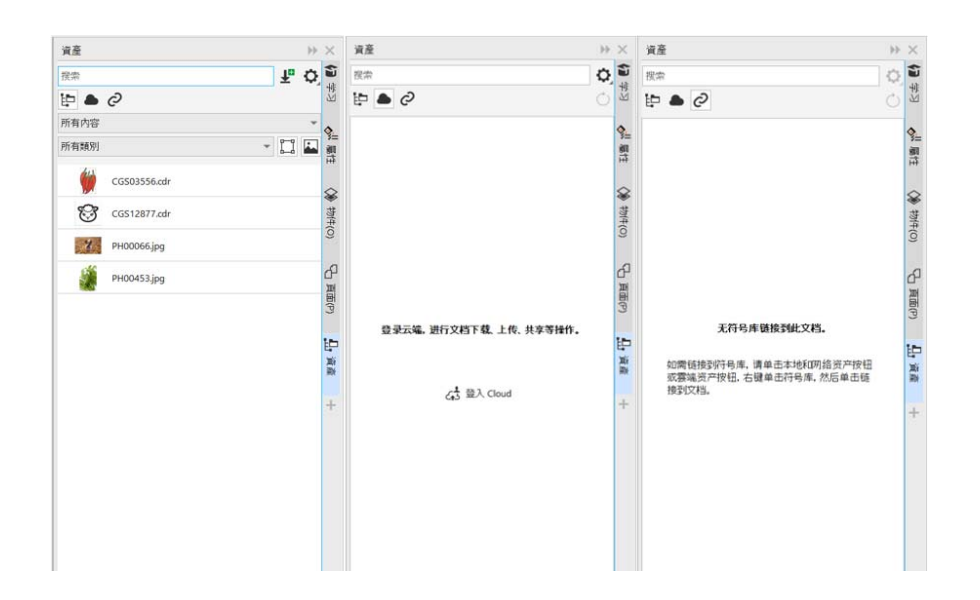

# 查找学习资源

在应用程序中的学习泊坞窗(帮助▶学习)中的浏览选项卡中搜索学习资 源和工具。您可以访问和浏览丰富的在线资源库,快速熟悉产品功能。首先 完善您的个人资料,以便我们能够推荐符合您的经验水平和需求的视频和书 面教程。

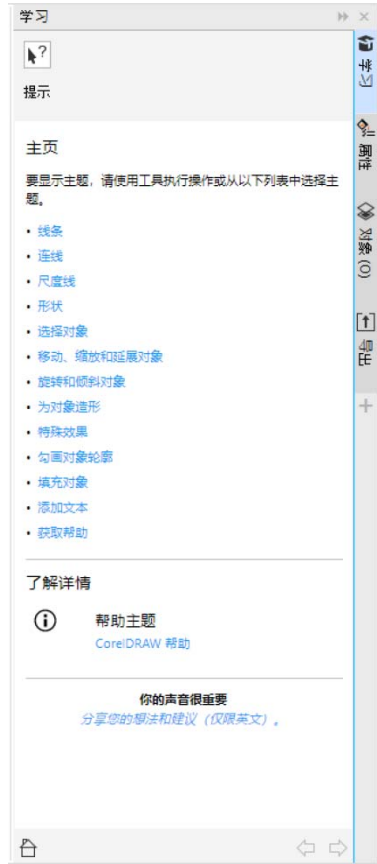

## Corel Font Manager

Corel Font Manager 让您可以轻松处理、组织和浏览您的字样和字体集合。 您可以针对项目查找和安装字体,创建字体集合以便访问最喜欢的字体,管 理不需要的字体,下载字体和字体包等。此外, Corel Font Manager 可用于 导入和导出字体文件夹和集合,从而轻松地共享它们或是在其他版本的软件 中使用它们。

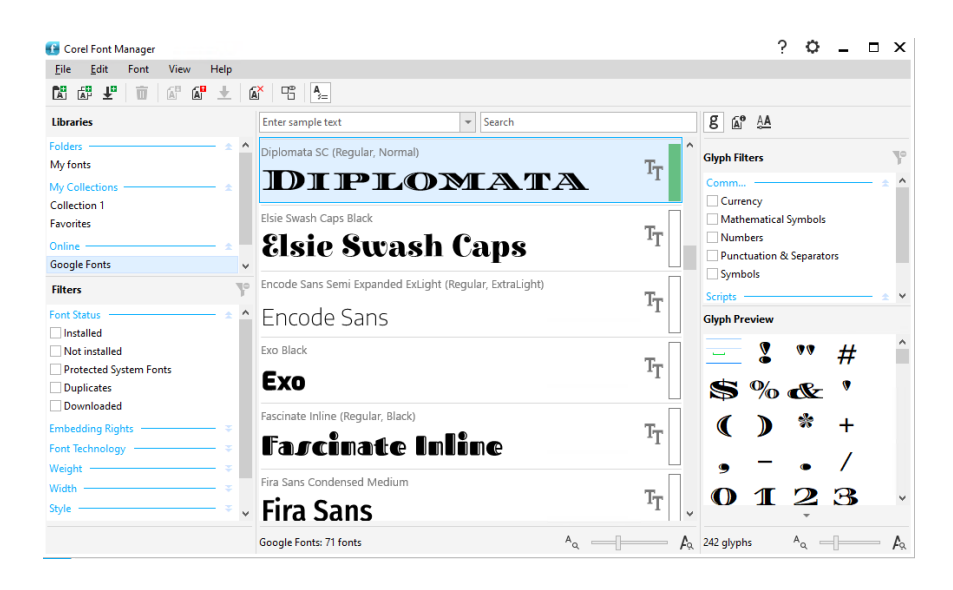